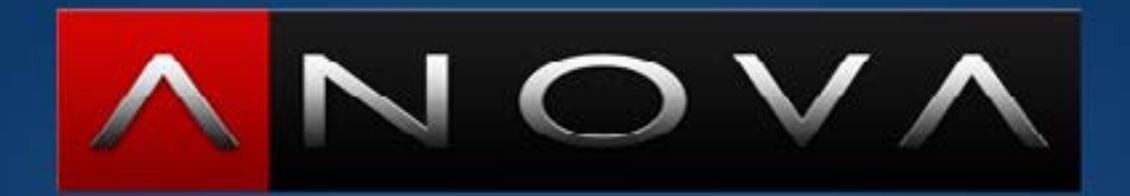

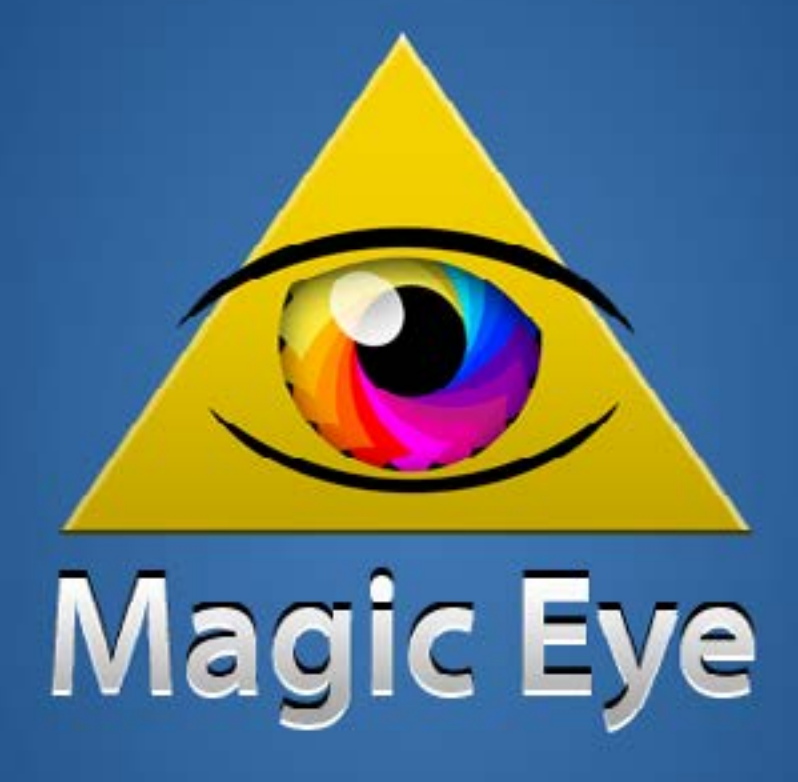

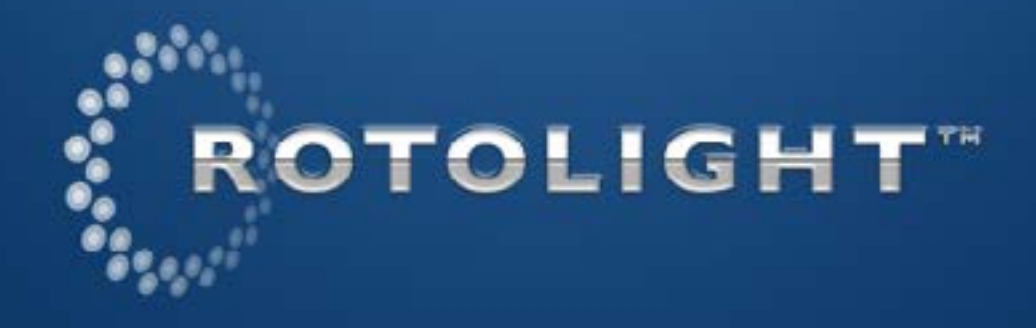

## **Device Selection**

Access this page via the 'Single View' Applet. All Anova devices that are available and can be seen will

The device that is lit up is the currently selected device that is under remote control.

You can ReName the device (Click on the 'Name') The Serial number is displayed in this page.

show up here. mode.

If Status LED is green then the selected Anova is online , in "-wifi" control mode and available.

If Status LED is amber then the selected Anova is online , but will not respond to the remote control

commands because it is in '-local' or '-dmx' control

If no devices are listed - on your iPhone/iPad go to Settings/Wi-Fi. Under 'Choose a Network' select 'Anova' , Enter the PIN (defult e.g. '01AAA') and wait till an IP Address and subnet mask are assigned.

# **Magic Eye Home Screen**

The Home Screen is the main navigation for the

The Single View Applet is the remote control app for your connected Rotolight Anova Devices. The D-Fade Applet is wher you creat your master Designer Fade, and if you activate the Fade from this window it will control all the connected Anova lights. The informtion page list the credits and include direct access to the Help file (Magic Eye User Manual) The Pro App upgrade (due August 2012) will enable the FaderView / Scene Designer / Project / Library and Matrix Pages.

application. (due August 2012)

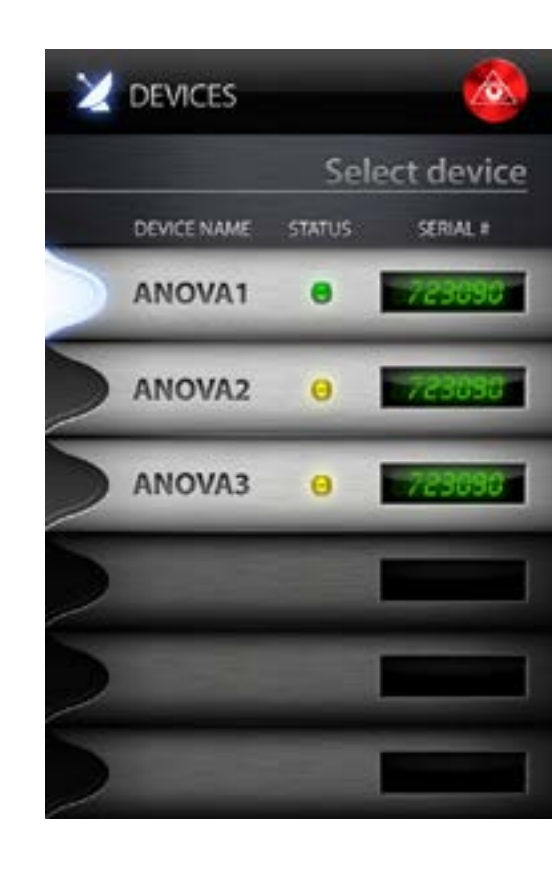

The Colorimeter applet will be a free upgrade in October 2012 and , finally there will be an optional upgrade for the DMX Master Mode to enable Third party DMX equipment to be controlled via the APP

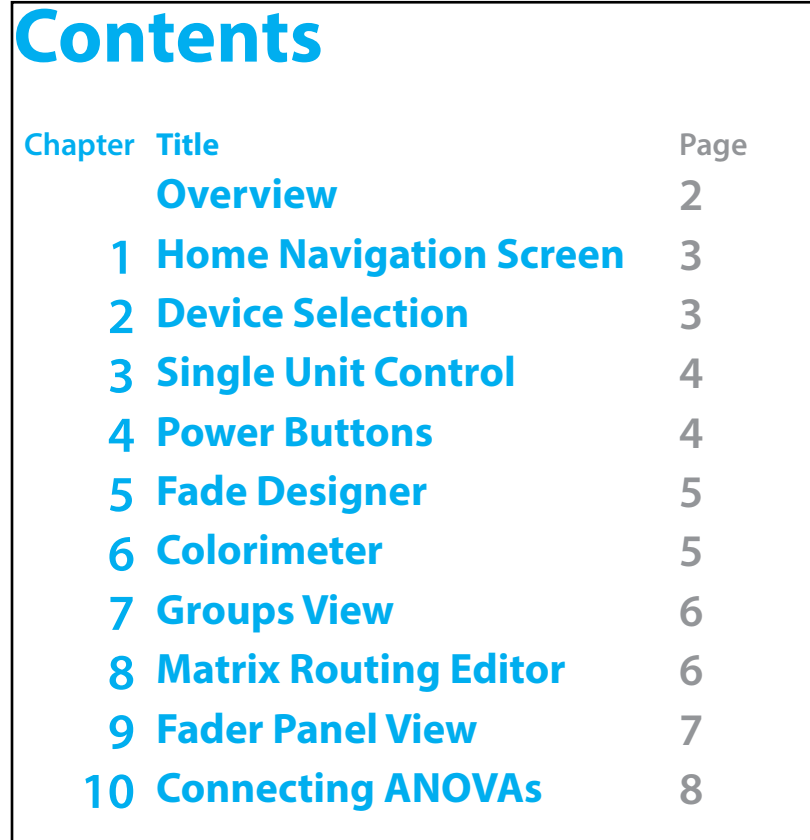

### **Overview**

Thank you for purchasing the Magic Eye APP for iPhone by Rotolight. This revolutionary APP is designed to work with Rotolight ANOVA LED EcoFLOOD, the world's most advanced LED Ringlight. (See www.ROTOLIGHT.com for more details) Magic Eye can control up to 250 ANOVA's, and each ANOVA can have up to 512 slave DMX devices wired to it, giving you the most powerful lighting controller system yet made. The WiFi Technology that Rotolight have created for the Magic Eye does not require any external routers or hardware, so you can control your rig of Rotolight ANOVAs in the middle of desert from your iPhone or iPad. You can also create multiple ANOVA networks perfect for large studios with more than one stage. Magic Eye uses 128bit WEP encryption and each network you create can be fully secured and personalised. You can also set the WiFi channel so you can keep perfect separation for your multiple networks. The Magic Eye Colorimeter (free upgrade - due OCT2012) allows the ANOVA to see , and you can store/recall and transmit your light settings, enabling location lighting to be exactly replicated in your studio. We hope you enjoy Magic Eye APP . Please send us your suggestions for improvements we can make to this exciting product. Magic Eye, ANOVA, and Rotolight are all trademarks of Rotolight INC. (All Rights Reserved) (Patent Pending) (c) Copyright ROTOLIGHT INC 2012

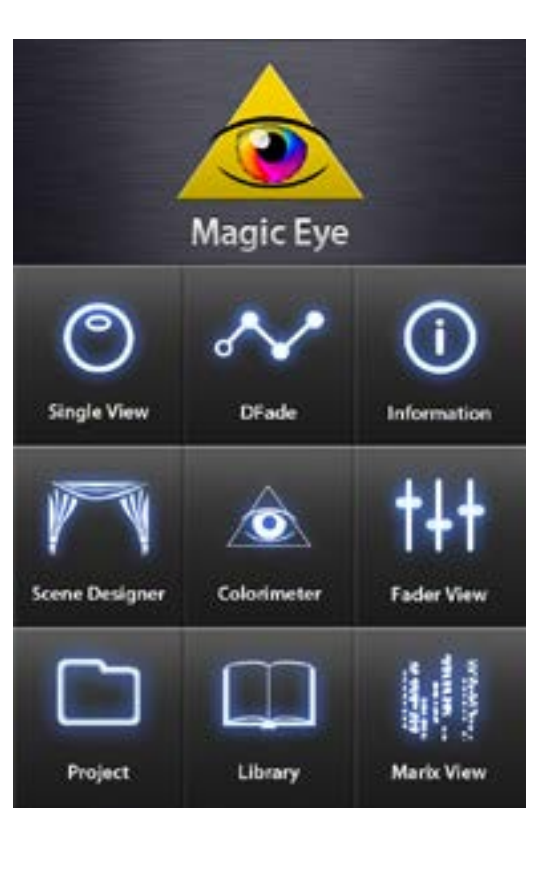

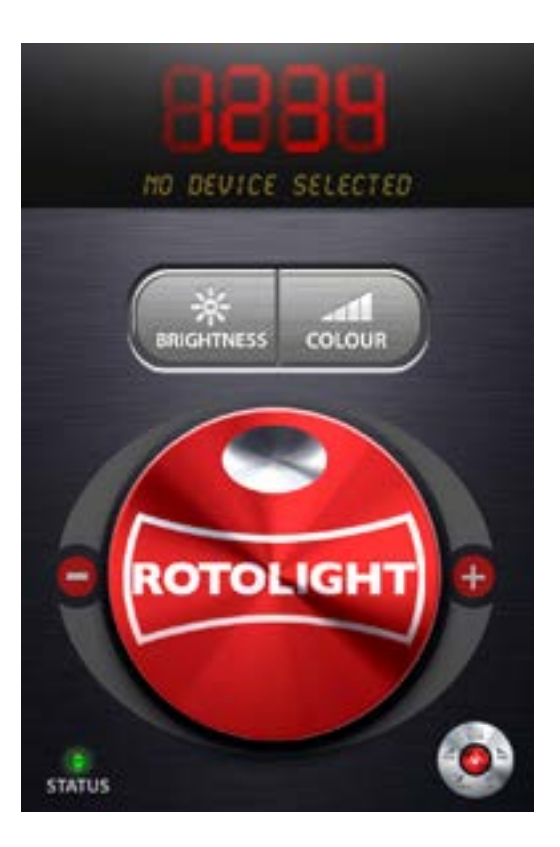

#### **Fade Designer (D-FADE)**

This is the Fade Designer master page (D-FADE). You can set custom levels for the beginning and the end of the D-FADE.

You can adjust the overall duration of the D-FADE.

In this D-FADE master page, if you hit 'Apply' , then this fade will be applied to ALL the connected Anova

Devices.

If you just want to D-fade one of the connected devices, open 'SINGLE VIEW' control page and hit D-FADE, these custom fade settings will then be applied only to the selected DEVICE.

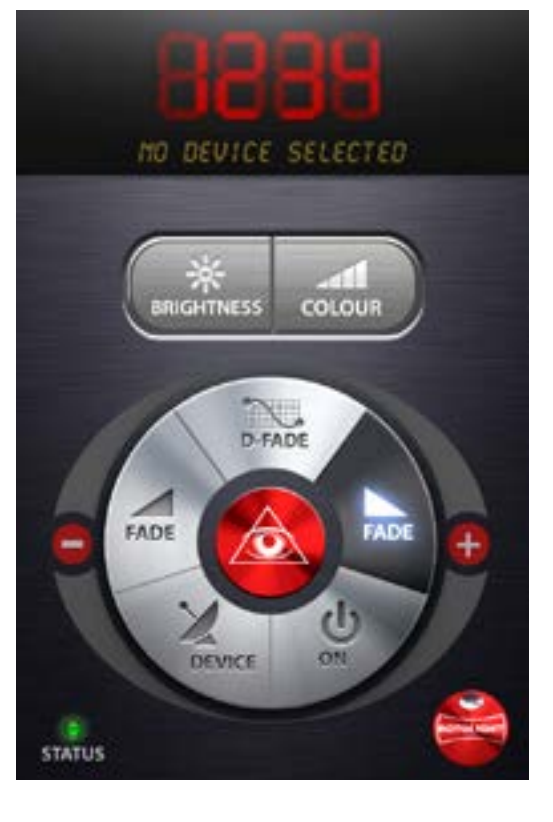

#### **Single View - Power Buttons**

- Select 'Brightness' or 'Colour' to view the selected ANOVA's current settings.
- 'FLICK' in the LED display to fast-switch between your connected devices.
- Hit the PowerFADE Up button to instantly perform a fade from 0% to 100% over 2 seconds
- Hit the PowerFADE Down button to instantly perform a fade from the current brightness setting to 0% over 2 seconds.

- Hit the 'On' button to switch the ANOVA LED display on and off.

- Hit the D-FADE button to instantly perform the 'designer fade' on the currently selected light
- Hit the DEVICE button to open the list of currently connected devices.

Use the miniature red"Rotolight" encoder roundel to return Single View Remote Control.

The 'Magic Eye' button opens Main Navigation Page

# Magic Eye Colorimeter

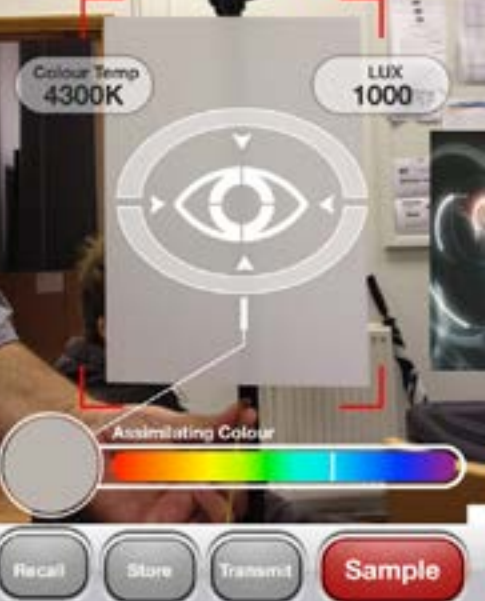

### **Single View Remote Control**

Remote Control a single Anova using Wifi. Make sure that you connect to the Anova Network using Settings/choose WiFi Network, and enter the correct WEP password (same as PIN but 5 Digits e.g. default = "01AAA"). Select 'CNTL-wifi' on the ANOVA. The Status LED indicates whether the Selected Device is Online and controllable via WiFi. Select Brightness or Colour and control via the Rotary encoder. NB : "Double Tap" the encoder for fast data entry mode

Use the miniature "powerButton" roundel to return to the Power buttons and Main Navigation 'FLICK' in the LED display to fast-switch between your connected devices.

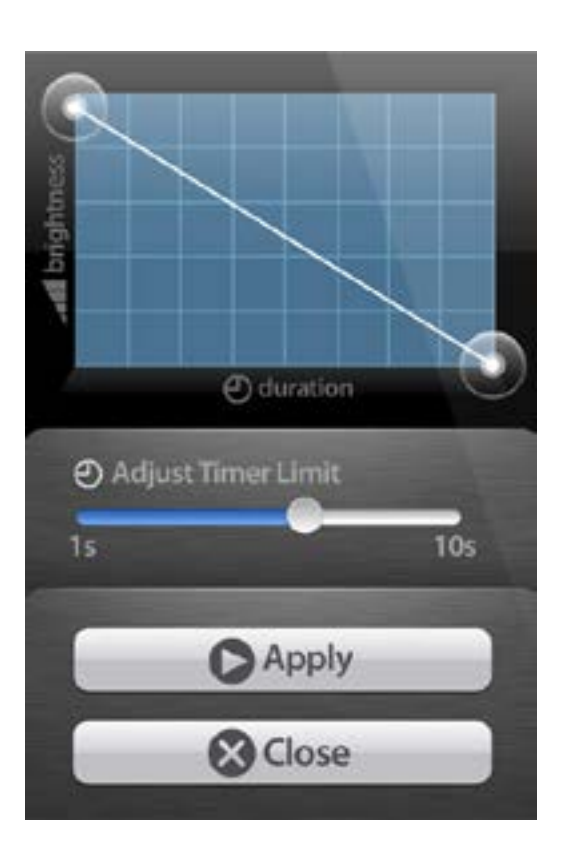

# **Magic Eye Colorimeter**

The Colorimeter (free upgrade, due OCT 2012), enables you to samples the colour and brightness of light falling on your subject, and store/recall or transmit those settings.

Use the Rotolight ANOVA Calibration chart. Align the chart with the red area guides, and press 'SAMPLE' to record a setting.

Colorimeter uses the Augmented Reality markers on the calibration chart to accurately pinpoint the colour squares and references the sampled colour to its calibrated settings.

You can use this feature to capture the light on a location shoot and transmit this data/reproduce the light settings back at you studio, or across the world. Photographers can use this feature to accurately track the changing light colour during sunset shoots.

#### **Matrix Routing Editor**

Due for release with Pro Upgrade August 2012 (DMX Option requires In App Purchase)

All the connected devices and Faders are shown in this routing matrix. DMX devices wired to ANOVA's are shown below the host Anova (using same colour) their DMX channel is displayed in ()brackets If the device is a colour fader , and/or is 'set and forget' , you can hide the fader channel. To add a DMX device into the unique wired Universe of an Anova, first select the host Anova and hit ADD DMX CHANNEL, an option page will appear where you can 'name the device' and 'select the DMX channel'. The new device will automatically be allocated to the next available empty fader , which you can reassign. To add or remove faders, simply highlight the fader channel and hit  $+$  or  $-$  'FADER CHANNEL' The DEVICE list scrolls up and down The FADER CHANNEL list scrolls left and right Finally, to return to the main Navigation, hit the red 'Magic Eye' roundel.

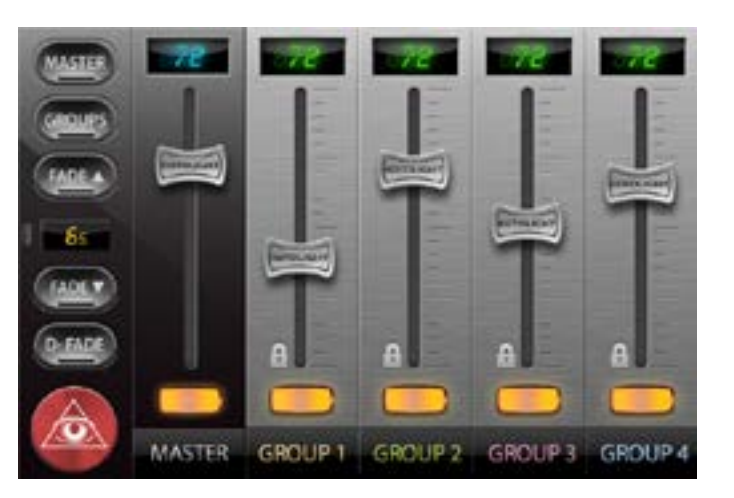

#### **Groups View**

Control the levels of Grouped faders and Master Fader

Use the On/Off switch to cut the group or master fader (Non Destructive)

Powerfade Up / Down (select duration) Activate the D-FADE

-Hit the Red Magic Eye Button to return to the master Navigation

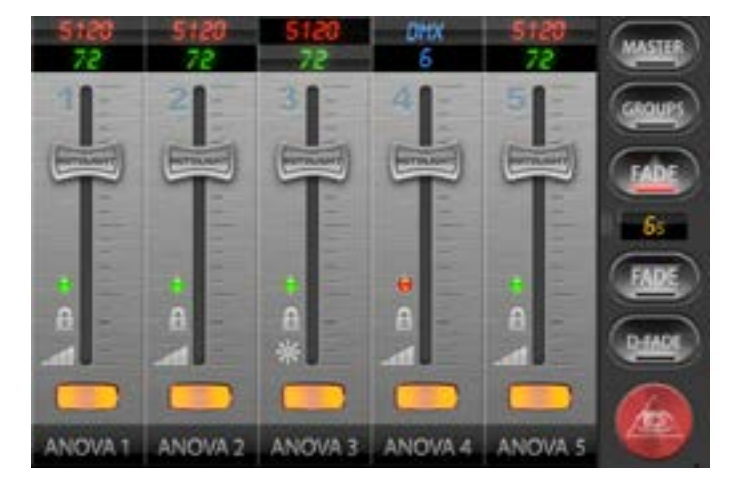

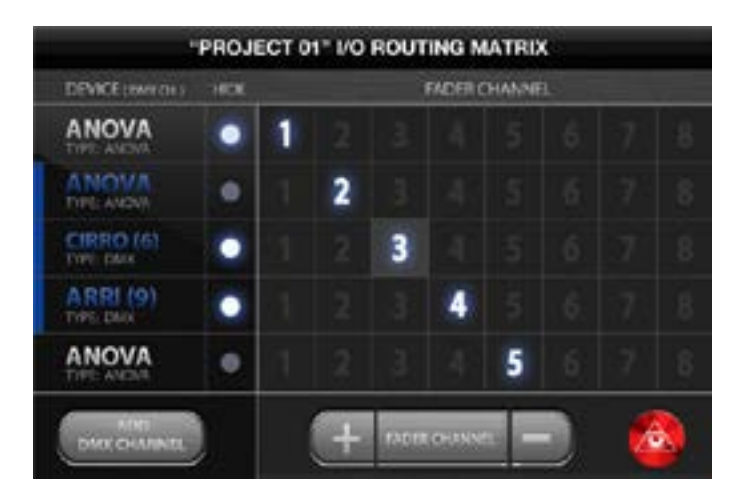

#### **Fader Panel View**

Control the levels of each attached device over WiFi using faders and Master Fader Use the On/Off switch to cut the fader channel (Non Destructive)

Powerfade Up / Down (select duration) Activate the D-FADE

-Hit the Red Magic Eye Button to return to the master Navigation

If the device is an ANOVA the Colour is displayed in RED (3150k to 6300k) and the brightness (0%-100%) is displayed in GREEN, you can control either colour or brightness by touching the red or green numbers above the ANOVA fader.

If the device is a DMX sub channel attached to an ANOVA then the DMX fader data is displayed in BLUE

To access the fader channel settings, touch and hold the channel name tab. You can then rename the channel, set DMX channels, designate the fader as a 'Colour Fader' (so it's behaviour can be controlled during scene transitions) or designate the fader as part of DMX 'XY Co-ordinate' Pair. Fader levels can be Locked.

To non-destructively switch off a light, use the channel On/Off button

-Hit GROUPS to access the GROUPS View page

-Hit MASTER to access the Scene store/ recall page, and Playlist/transition control -Hit the Red Magic Eye Button to return to the master Navigation

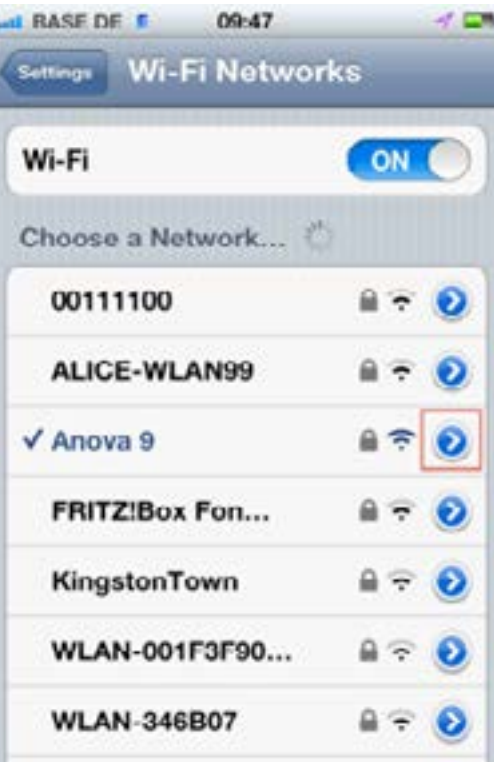

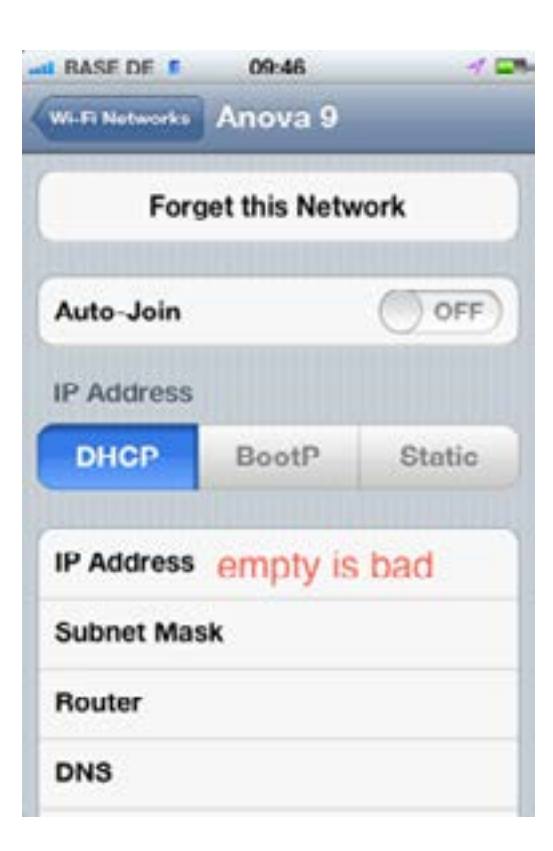

#### **Connecting ANOVAs (iPhone - 'Settings/Wifi')**

Set a unique PIN on your ANOVA(s) (factory default is '1AAA'). The first number forces the WiFi Channel (1-4, 6-9 & 11) and the following three letters (eg 'AAA') create a 4 or 5 digit passcode (PIN) that gets translated in an Apple 128bit encrypted WEP (Wireless Encryption Protocol). If you set a single numeric digit (1-4 , or 5-9) then the WEP will have a zero added at the beginning to make 5 digits  $(e.a. PIN'1AAA' = WEP'01AAA'$  (PIN '11BBB' = WEP'11BBB').

So if you set a PIN of '9ABC' on all your ANOVAs (and restart them) the available network will show up on your iPhone as 'Anova 9' and it will prompt you to enter a WEP password of '09ABC'

This allows you run multiple Anova networks on specified WiFi Channels with full 128bit security.

Having selected your Anova network, and entered the 5 Digit WEP (PIN), you must now wait for the iPhone (or iPad) to negotiate and resolve an IP Address and Subnet Mask from the master ANOVA network host, this can take up to a minute, so be patient.

If this does not go according to plan, then it may be that your iPhone has stored some old WEP passowrd information for the Anova Network. In this case hit the 'Forget This Network' button, go back to the 'WiFi/Choose a Network' screen, re-select your 'Anova' network, and you'll be prompted to enter the WEP (PIN) passcode again (two numeric digits plus thee capital letters) Possible faults :-

(1) you didn't re-boot the ANOVA after setting a new PIN (solution - reboot ANOVA) (2) you entered the WEP wrong (remember 2 numbers plus 3 capital letters) (3) Your iPhone unhelpfully stored an old WEP for this network (solution ' forget this network' and re-enter the WEP (PIN) )

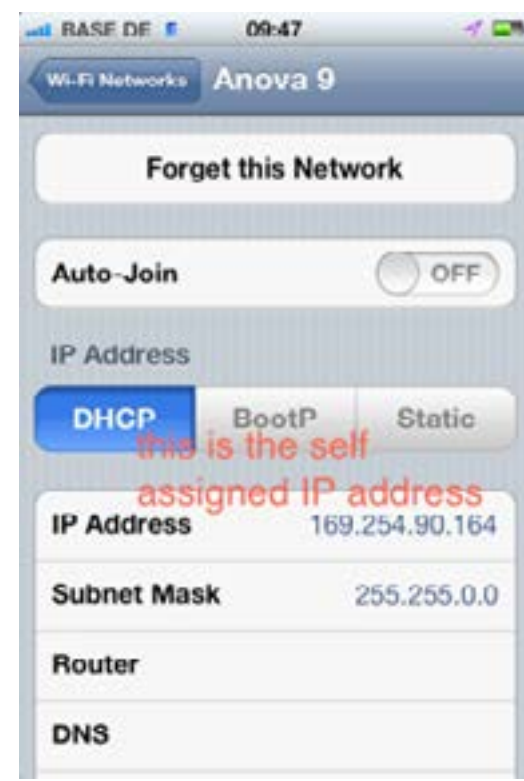

If all goes well, you will see an IP Address and Subnet Mask get assigned (see image).

You can now shut the iPhone 'Settings' page , and open Rotolight Magic Eye.

To maintain your network connection it is a good idea to keep the iPhone Magic Eye APP page open. If you close the app and switch off your iPhone Screen, the iPhones have a nasty habit of selecting their favourite WiFi network, so when you reopen the APP the network will not be there.

If this happens, go to settings, choose a wifi network (ANOVA) and wait for the phone to re-establish the IP Address and Subnet mask.

Good WiFi Practice :- (1) if you want to run simultaneous ANOVA networks in adjacent studios choose channels 1, 6 and 11 for optimal wifi separation

If everything goes wrong, power up your ANOVAs holding down the red encoder knob, and 'DIST' (Distributor Mode) will be displayed, when you release the encoder you will see 'NO', turn the knob till the display says 'YES' and press enter. This will reset all the Anova settings to factory default including the PIN (and the network wifi channel).

NB Factory default PIN is (1AAA) which translates to the iPhone WEP as ('01AAA')

Remember that your Anova can be a member of a wifi network , but could still be in CNTL/-locl (Control Local) mode, so it will not respond until you set CNTL/-wifi (Control to WiFi).

The Operational Range of ANOVA WiFi Networks is between 140 feet and 300 feet depending on the surroundings (and walls in the way).